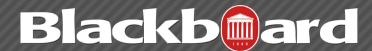

## **ADDING ASSIGNMENTS**

## Instructors can add an Assignment within a content area.

Assignments give the option to attach a file and assign a point value. When an Assignment is created a corresponding item is automatically added to the Blackboard Grade Center. Students complete the assignment in a separate file and send it back to the Instructor.

- 1. Log on to http://blackboard.olemiss.edu and click on your course. Be sure you are in **Edit View.**
- 2. In a course content area, click the down-arrow on the Create Assessment menu and select "Assignment."

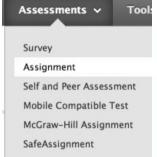

Browse Course

- 3. Add the name of the assignment and enter instructions.
- 4. Next, click Browse My Computer if you would like students to refer to a separate document:

## **Assignment Files**

Attach File

a. select the file from your computer

- b. click Open to attach the file
- c. These 3 steps can be repeated for attaching additional files for the same assignment.

Browse My Computer

5. For option 3, Grading: enter the points possible for the column being added to the grade center. Also, you can add/create a Rubric to use for grading the assignment and/or for student guidance.

## Grading

Avenille billion

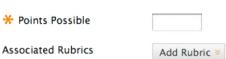

6. Under option 4, Availability: select the relevant choices. The instructor may choose a single attempt, unlimited attempts or indicate a specific number of attempts. There can also be a date and time restriction for the availability of the assignment. It is also possible to track views by viewing a report associated with the assignment.

| Number of Attempts                                                      | <ul> <li>Allow single attempt</li> </ul>                                                       |                          |                |
|-------------------------------------------------------------------------|------------------------------------------------------------------------------------------------|--------------------------|----------------|
|                                                                         | Allow unlimited attempts                                                                       |                          |                |
|                                                                         | Number of attempts:                                                                            |                          |                |
| Limit Availability                                                      | Display After                                                                                  |                          | 0              |
|                                                                         | Enter dates as mm/dd/yyyy.                                                                     | Time may be entered in a | any increment. |
|                                                                         | ☐ Display Until                                                                                |                          | 8              |
|                                                                         | Enter dates as mm/dd/yyyy.                                                                     | Time may be entered in a | any increment. |
| . Due Dates                                                             |                                                                                                |                          |                |
| Submissions are accep                                                   | ted after this date, but are marked <b>La</b>                                                  | ate.                     |                |
|                                                                         |                                                                                                |                          |                |
| Submissions are accep                                                   |                                                                                                |                          |                |
| Submissions are accep                                                   |                                                                                                |                          |                |
| Submissions are accept Due Date  5. Recipients  If any students are enr |                                                                                                | Time may be entered in a | any increment. |
| Submissions are accep Due Date  5. Recipients  If any students are enr  | Enter dates as mm/dd/yyyy.  Enter dates as mm/dd/yyyy.  Foliad in more than one group receivir | Time may be entered in a | any increment. |

- 7. If a due date for the assignment is indicated it will show up in the Notifications module. The instructor can indicate if the assignment is for "All Students Individually" or "Groups of Students." Click Submit when your settings are complete.
- 8. A confirmation message appears. The assignment is ready for students to complete.